# optris CompactConnect

#### **Software for Infrared Thermometer**

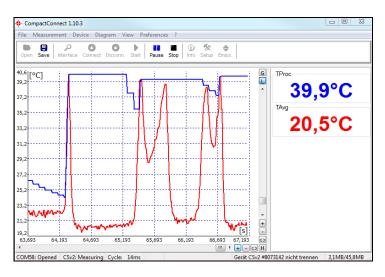

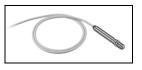

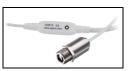

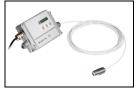

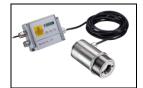

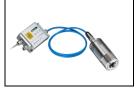

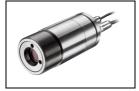

**Operator's Manual** 

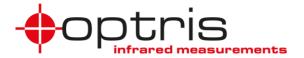

# **Table of contents**

| Table of contents                               | 2  |
|-------------------------------------------------|----|
| Welcome!                                        |    |
| Legal disclaimer                                |    |
| 1. Basics                                       |    |
| 1.1. Software installation                      | 6  |
| 1.2. Connection Sensor - Computer               | 8  |
| 1.3. RS485/ RS422 [CT/ CTlaser]                 |    |
| 1.4. Easy Start-Up                              |    |
| 1.5. Basic Settings                             | 13 |
| 1.5.1. Language                                 | 13 |
| 1.5.2. Options                                  | 13 |
| 1.5.3. Diagram settings                         | 15 |
| 1.6. Digital Display                            |    |
| 1.6.1. Double Sensoring/ Input Monitoring       | 18 |
| 1.7. Views                                      | 21 |
| 1.8. External Displays                          | 23 |
| 1.9. Multiple Software Calls                    | 26 |
| 1.10. Start measurement                         | 29 |
| 1.11. Scaling of the Temperature Axis           | 31 |
| 1.12. Diagram Compression                       | 32 |
| 1.13. Stop Measurement and Save Data            |    |
| 1.14. Measurement Configuration                 | 34 |
| 1.15. Opening of Files                          |    |
| 2. CT / CTlaser / CTvideo                       | 37 |
| 2.1. Sensor Setup CT/ CTlaser/ CTvideo – Signal |    |
| Processing                                      |    |
| 2.1.1. Emissivity and Transmissivity            | 38 |
| 2.1.2. Material Table                           |    |
| 2.1.3. Ambient Temperature Compensation         | 40 |
| 2.1.4. Post Processing                          | 42 |
|                                                 |    |

|    | 2.2. | Sens   | sor Setup CT/ CTlaser/ CTvideo – Output Sigr |                 |
|----|------|--------|----------------------------------------------|-----------------|
|    | 2    | .2.1.  | Output Channel 1                             | 40<br>10        |
|    | _    | .2.2.  |                                              | <del>-</del> 51 |
|    | _    |        | Visual Alarms                                |                 |
|    | 23   | Sens   | sor Setup CT/ CTlaser – Advanced Settings    | o2              |
|    |      | .3.1.  | Head Parameter                               |                 |
|    | _    |        | Lock Programming Keys                        |                 |
|    |      |        | Temperature unit                             |                 |
|    |      |        | RS485-Multidropadresse                       |                 |
|    | 2.4. | Sens   | sor Setup CT/ CTlaser – Calibration          | 56              |
|    |      | .4.1.  |                                              |                 |
|    | 2    | .4.2.  | 1 Point Calibration                          | 58              |
|    |      |        | 2 Point Calibration                          |                 |
|    | 2.5. | Vide   | o Settings                                   | 59              |
|    |      |        | Video Snapshots                              |                 |
|    | 2    | .5.2.  | Automatic Snapshots                          | 63              |
| 3. |      |        | Setup CSlaser/ CSvideo/ CX                   |                 |
|    |      |        | sor Setup CSlaser/ CSvideo/ CX               |                 |
|    |      |        | General [CX]                                 |                 |
|    | -    | 1.2.   |                                              |                 |
|    |      | 3.1.3. |                                              |                 |
|    | 3    | .1.4.  | Digital Output                               | 70              |
|    |      |        | Open Collector Alarm Output                  |                 |
|    |      | .1.6.  | <b>3 3</b>                                   |                 |
| _  | -    | 1.7.   | Calibration                                  |                 |
| ŀ. |      |        | nicro                                        |                 |
|    | 4.1. |        | sor Setup CS/ CSmicro                        |                 |
|    | 4.2. |        | eral                                         |                 |
|    |      |        | OUT (green)                                  | 76              |
|    | 4    | .3.1.  | IN/ OUT (green) – ext. Emissivity/ Ambient   | ٠.              |
|    |      |        | temp. [CS/ CSmicro LT only]                  | /6              |
|    | 4    | .3.2.  | IN/ OUT (green) – ext. Trigger               | 78              |

|     | 4.3.3.<br>4.3.4. | IN/ OUT (green) - Alarm Output (open collect         | tor) |
|-----|------------------|------------------------------------------------------|------|
|     | 4.3.5.           | IN/ OUT (green) – Temp. Code Output (open collector) |      |
|     | A I              |                                                      |      |
|     |                  | og Output (mA)/ Alarm Output [CSMA]                  |      |
| 4.5 |                  | (yellow)                                             | . 84 |
|     | 4.5.1.           | OUT (yellow) – Analog Output (mV)/ Alarm             |      |
|     |                  | Output [CS/ CSmicro LT]                              | . 84 |
|     | 4.5.2.           | OUT (yellow) – 3-state Output [CS/ CSmicro           | LT]  |
|     | 153              | OUT (yellow) – Digital Outputs                       |      |
| 4.6 |                  |                                                      |      |
| 4.0 |                  | is LED                                               | . 90 |
|     | 4.6.1.           | Status LED – LED Alarm/ Automatic Aiming             |      |
|     |                  | Support                                              | . 90 |
|     | 4.6.2.           | Status LED – Self Diagnostic                         | . 92 |
|     | 4.6.3.           | Status LED - Temperature Code Indication             | . 93 |
| 4.7 |                  | al Processing                                        |      |
| 4.8 |                  | Adjust [CS/ CSmicro LT]                              |      |
|     |                  | ration                                               |      |
| 0   | 4.9.1.           | Manual Calibration                                   |      |
|     |                  | 1 Point Calibration.                                 |      |
|     | 4.3.2.           | I FUITE GAIDIAUUT                                    | . ฮด |

| 4.     | 9.3. 2 Point Calibration                    | 98  |
|--------|---------------------------------------------|-----|
| 5. Spe | cial Feature                                | 99  |
| 5.1.   | Loop Maintenance                            | 99  |
| 5.2.   | Saving the Sensor Configuration             | 100 |
| 5.3.   | Emissivity Calculation                      | 101 |
| 5.4.   | Smart Averaging                             | 102 |
| 5.5.   | Binary Chat Program                         | 103 |
|        | 5.1. Additional Features                    |     |
| 6. Mer | u Overview                                  | 107 |
| 6.1.   | Menu: File                                  | 107 |
| 6.2.   | Menu: Measurement                           |     |
| 6.3.   | Menu: Device                                | 109 |
| 6.4.   | Menu: Diagram                               | 110 |
| 6.5.   | Menu: View                                  | 111 |
| 6.6.   | Menu: Preferences                           | 113 |
| 6.7.   | Menu: Help                                  | 113 |
| 6.8.   | Context Menu (right mouse button)           | 114 |
| 6.9.   | Context Menu [Sub menu: View]               | 115 |
| 6.10.  | Context-Menu [Sub menu: External Display] . | 116 |

## Welcome!

Thank you for choosing an infrared thermometer and corresponding CompactConnect software!

The sensor calculates the surface temperature based on the emitted infrared energy of objects [▶ Basics of Infrared Thermometry].

# Main features of CompactConnect software:

- Temperature data analysis and documentation
- Automatic process control
- Customer specific software adjustments
- Complete parameterization of the device
- Temperature display and recording
- Creating snapshots (only video models)

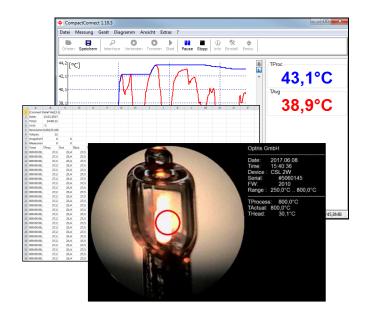

# Legal disclaimer

All products are warranted against defective materials and workmanship for a period of two (2) years from the delivery date of the original purchase, provided such products have been under normal storage, use and service, and in accordance with the instruction. This warranty expires in case of inappropriate use of all delivered components.

All products not manufactured by us included in systems delivered by us to the original purchaser carry the warranty, if any, of the particular supplier only and we have no responsibility whatsoever for such products. The manufacturer is not liable for any use of the software CompactConnect including data recording. The manufacturer does not carry liability for error-free operation of the software in any hardware and operating system.

Optris GmbH Ferdinand-Buisson-Str. 14 13127 Berlin Germany

Phone: +49-30-500 197-0 Fax: +49-30-500 197-10

E-mail: info@optris.global Internet: www.optris.global

The warranty is not expressed for possible quality changes, errors when presenting the software, occurring defects during operation or insufficiencies in certain applications. The user is liable for any defects or data processing insufficiencies when in using the software.

The manufacturer has no other liability inside the scope of supply other than mentioned above. The manufacturer shall not be liable for any business loss or claim for compensation, loss of the computer software, possible loss of data, additional costs for replacement software, claims of third parties or other occurring costs or failures and deficits.

The software is protected by copyright and is not allowed to be changed or sold to third parties.

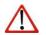

## Note

Read the manual carefully before you start the device. The manufacturer reserves the right to change the herein described specifications in case of technical advance of the product.

#### 1. Basics

#### 1.1. Software installation

Insert the installation CD into the according drive on your computer. If the autorun option is activated the installation wizard will start automatically. Otherwise please start **CDsetup.exe** from the CD-ROM.

Alternatively the software can be downloaded via <a href="https://www.optris.global/downloads-software">https://www.optris.global/downloads-software</a>.

After pressing the button **Install Compact** Connect the software will be installed on your PC. The installation wizard will place a launch icon on the desktop and in the start menu: **[Start]\Programs\CompactConnect.** 

Now please press the button **Install Adapter driver** – all necessary device drivers will be installed. After connecting new sensors or new USB adapter cables to your PC the system will allocate them to the correct driver automatically.

If the Found New Hardware Wizard appears you can select "Connect to Windows Update" or "Install the software automatically".

## Minimum system requirements:

- Windows 7, 8, 10
- USB interface
- Hard disc with at least 30 MByte free space
- At least 128 MByte RAM
- CD-ROM drive

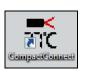

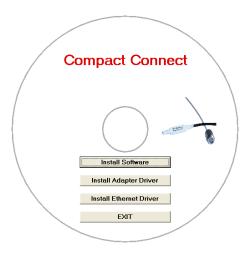

The button **Install Ethernet Driver** will only be needed if the Ethernet interface is used (CT/ CTlaser). **EXIT** will close the installation wizard.

#### **Tablet function**

In addition to the installed software icon, an additional icon is created, which is intended for the use of a tablet (windows). The screen and menu are customized and displayed according to their functions.

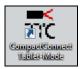

## **IRmobile App**

The CS/CSmicro/CSlaser (v3) and the CT/CTlaser pyrometer have a direct connection to an Android smartphone or tablet. All you have to do is download the IRmobile app for free in the Google Play Store. This can also be done via the QR code. For the connection to the smartphone the respective App Connector is needed (for CS/CSmirco/CSlaser [Part-No.: ACCSMIAC], for CT/CTlaser [Part-No.: ACCTIAC]).

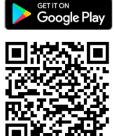

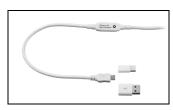

**App Connector** 

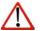

#### Note

The IRmobile app works on most Android devices running 5.0 or higher with a micro USB port supporting USB-OTG (On The Go).

#### 1.2. Connection Sensor - Computer

If you connect your sensor to your PC and start the software, the following message will appear (if option **Auto scan device** is activated). ▶ **Basic Settings/ Options:** 

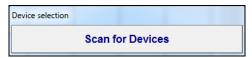

If the Auto Scan Device option is deactivated, please open at first [Menu: Preferences\ Interface].

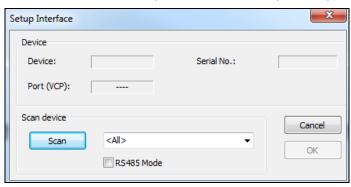

You can predefine the search for connected sensors as follows:

- All
- CS/ CSM/ CX/ CSL
- CT (incl. CTlaser, CT XL)

Then please press the **Scan** button. All sensors found will be shown in a selection screen:

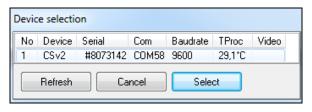

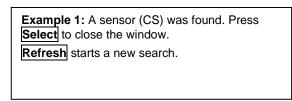

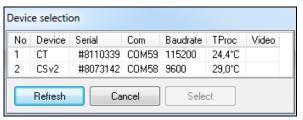

Example 2: Two sensors (CT and CS) were found. Please activate with the cursor the desired unit and after that press the Select button to close the window.

Refresh starts a new search.

After the selection of a sensor you will get to the previous screen again. Here you will find now information about the used virtual COM port (VCP), the serial number and the baud rate.

# Only CS/ CSmicro

If CS/ CSmicro sensors are selected you will find in addition the button **Power On** in this screen. With this function you can operate your sensor as analog device (mV or mA output). The USB interface of your computer will act only as power supply in this case.

After you have pressed **Power On** the sensor will be powered via USB, but operates in the analog mode (mV output via OUT pin).

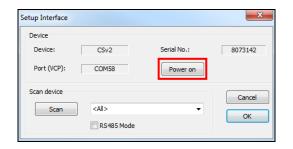

#### Note

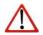

To use this feature the window must stay open – if you press **OK** the window will close and the sensor will go back to the communication mode!

To finish please press **OK**. The window will be closed.

If **Auto start device** is activated ▶ **Basic Settings/ Options** the measurement starts and the temperature values will be shown in the diagram.

After the sensor selection the status line (below the time axis) shows the following information:

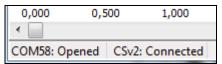

COMxx: Opened active COM port

CT/CS/CSmicro: Connected successful communication with the connected sensor

## 1.3. RS485/ RS422 [CT/ CTlaser]

If a RS485 interface is used please activate the RS485 Mode [Menu: Preferences\ Interface]. After selection of COM port, Baud rate and Sensor address (both of these values must be identical with the settings on the unit) please press Connect. In RS485 mode up to 32 sensors can be connected in one network. The CompactConnect can only display one sensor at once.

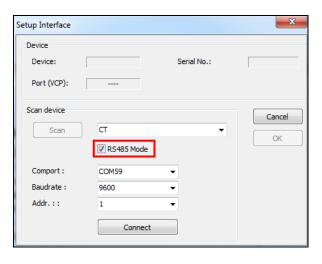

For a faster data transfer we recommend the **RS422 mode**. You will need also the RS485 module and the RS485-USB adapter [ACCTRS485USBK]. To activate the RS422 mode you have to call this function with the programming keys on the sensor at first (menu item: multidrop address). Now you can connect the sensor as described under ▶ **Connection Sensor – Computer**. The RS485 Mode must be deactivated in this case.

## 1.4. Easy Start-Up

If you restart the software and the last used sensor is connected to the computer and the **Auto scan device** option is activated ▶ **Basic Settings/ Options** the connection will be made automatically (without sensor selection window).

If this option is deactivated, please press the **Connect** button in the tool bar or **[Menu: Device\ Scan Device]**. The button **Disconn.** or **[Menu: Device\ Disconnect Device]** breaks the connection to the sensor and closes the COM port.

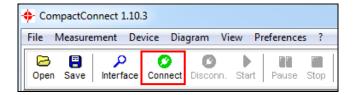

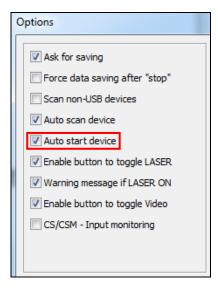

# 1.5. Basic Settings

# 1.5.1. Language

You can choose the desired **language** in the menu **[Menu: Preferences\ Language]**.

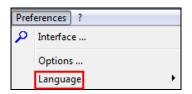

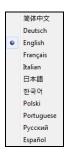

## **1.5.2.** Options

The menu item [Menu: Preferences\ Options] allows the following settings:

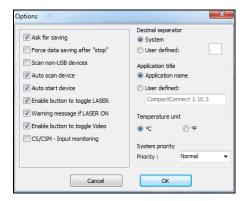

(non-USB) e.g. CT with RS232 or Ethernet interface.

Auto scan device If activated, after each program start the software is looking for

connected devices.

Auto start device If activated, after each program start the measurement will be started

automatically (if connected sensors have been found before).

Enable button to toggle LASER [CTlaser, CSlaser only] If activated, an additional button to switch

on and off the laser will be shown in the tool bar and in the menu

[Menu: Device].

**Enable button to toggle Video** [CTvideo, CSvideo only] If activated, additional buttons for Video

and Snapshot will be shown in the tool bar.

CS rev. 2 – Input monitoring [CS/ CSmicro v2/v3 only] Must be activated for display of additional

values (mV in, Vcc, Eps, T<sub>Amb</sub>).

**Application title**Selection between the program name of the manufacturer or a user

defined name. The title will be shown in the top line of the program

window.

Temperature unit Selection between °C and °F [CS, CSmicro only].

For all sensors of the CT series this selection has to be made under:

[Menu: Device\ Device Setup]. ▶ Temperature unit

The further options are described under **Stop Measurement and Save Data**.

## 1.5.3. Diagram settings

The menu item Settings [Menu: Diagram\ Settings] enables the selection of the following diagram options:

**Digital Display** Selection which signals

should be displayed as

digital display

**Diagram Display** Selection which signals

should be displayed as

graph

**Diagram Auto range** Selection, for which signal

graphs an auto scaling

should be active

**Pen Width** Pen width of the

temperature graphs [1...5]

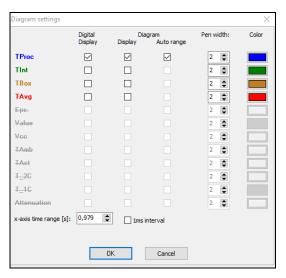

**Color** Color of the temperature graph and digital displays

**x-axis time range** Time frame on the x-axis, which should be displayed at the beginning of a

measurement

1 ms Interval Data transmission in 1 ms (only for CT/CTlaser/CTvideo 1M, 2M, 3M models

visible/available and only applicable for  $T_{\text{Proc}}$  and  $T_{\text{Avg}}$ )

## 1.6. Digital Display

If the sensor is connected to your computer and you start the software, the process temperature  $T_{\text{Proc}}$  will be shown as digital display (top right). You can add additional displays **[Menu: View\ Digital]**. Dependent on the sensor type the available signals may vary.

 $T_{\text{Proc}}$  includes the current post processing functions (average, peak hold, etc.).

The once selected displays will also appear after a restart of the software. The **size** can be changed if you put the cursor on the line beneath the display and pull it down. The buttons of the tool bar will also be moved (depending on the display size).

The colors of the different displays are equal to the colors selected under [Menu: Diagram\ Settings] for the corresponding temperature graphs. ▶Basic Settings

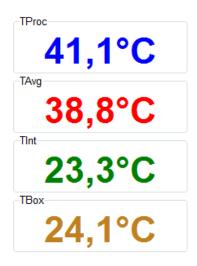

# **Overview of Digital Display**

| Notation          |                      | Description                                         |
|-------------------|----------------------|-----------------------------------------------------|
| T <sub>Proc</sub> | Process temperature  | With signal processing, including averaging         |
| T <sub>Int</sub>  | Internal temperature | Temperature from detector                           |
| T <sub>Box</sub>  | Box temperature      | General internal temperature inside the housing     |
| T <sub>Act</sub>  | Actual temperature   | Without signal processing, without averaging        |
| Eps.              | Epsilon              | Emissivity value                                    |
| Vcc               | Supply voltage       | Supply voltage                                      |
| T <sub>Amb</sub>  | Ambient temperature  | Value for external ambient temperature compensation |
| T <sub>Avg</sub>  | Average temperature  | Without signal processing, including averaging      |

## 1.6.1. Double Sensoring/Input Monitoring

On the CS and CSmicro mV (Rev. 2/3) the following additional values can be visualized in the diagram and shown as digital display:

mV in Voltage at pin IN/ OUT if used as functional input (display of an free scalable uncommitted

value))

Vcc Supply voltage

**Eps** Emissivity value

**TAmb** Value for external ambient temperature compensation

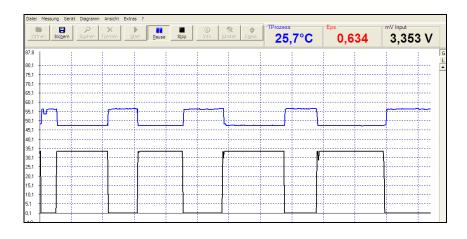

Example: External emissivity setting via an analog voltage at the pin IN/ OUT. The graph allows an analysis of the process temperature change in dependence on the set emissivity.

For a display of the input monitoring please activate **CS/CSM** - **Input monitoring** 

[Menu: Preferences\ Options]

After this please push the button **Setup uncommitted value**. You can enter the desired name and unit for the uncommitted value and make the range scaling:

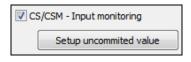

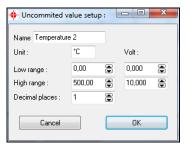

Now you can open the device settings [Menu: Device\ Device Setup] and select double sensoring on the tab OUT.

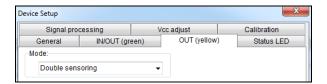

After closing and restart the software with the <u>command line</u> <u>parameter</u> /DS=xx,yy <sup>1)</sup> the program will start directly in the diagram mode. The sensor is operating in the burst mode now. A return to the sensor configuration is only possible by starting the CompactConnect without parameter.

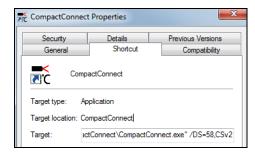

1) /DS=xx,yy: xx = COM-Port number yy = device type (CS= CSv2 / CSM LT= CSMBV / CSM 3M= CSMBV3M)

Example: Double sensoring with a second IR sensor (value "Temperature 2") whose output is connected directly to the IN/ OUT-Pin of the CS/ CSmicro.

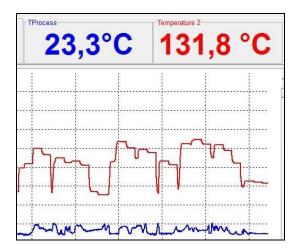

#### 1.7. Views

The CompactConnect allows the creation of free definable screens and views:

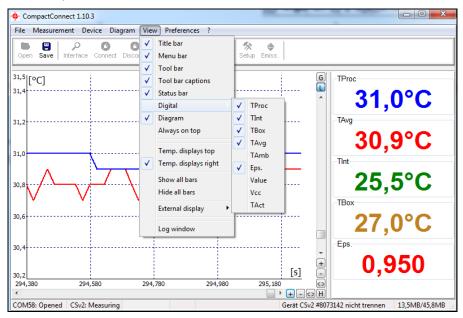

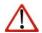

#### Note

The digital displays can be arranged optional on top or right side [Menu: View\ Temp. displays top or Temp. displays right].

You can show the digital displays also separate by hiding of selected information (e.g. title bar, menu bar, etc.) in any size ▶ Digital Displays and, if desired, also always on top of your PC screen [Menu: View\ Always on top].

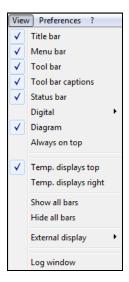

#### 1.8. External Displays

By double click on one of the digital displays [Menu: View\ External Display] you can start an external display for the respective signal. This display will appear initially in the same color than the respective display in the software. By drag and drop these external displays can be placed at any desired location on the PC screen (the position of the according software display will not change). For an easy positioning a mark will appear on the left of the display if crossed with the cursor:

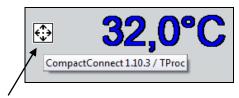

Mark of positioning of the display

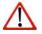

#### Note

To distinguish between several displays the name of the software/ instance (for multiple software calls) as well as the signal name will be shown shortly.

There are different options available for the design of the external displays which can be called with the right mouse button:

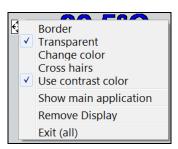

| Border | Presenting the display with a border – in this          |
|--------|---------------------------------------------------------|
|        | and the character of the distribution is a character of |

mode the size of the display can be changed.

Transparent Transparent presenting – useful for a

positioning of the display in front of pictures

or wallpapers.

**Change color** For changing the display color.

Cross hairs To show cross hairs which can be positioned

independent on the external display.

Use contrast color Dependent on the used background the

presenting of the display figures with contrast

color (black edging) can be useful.

**Show main application** Calls the window of the main application (out

of the invisible mode e.g.).

**Remove Display** Closes the associated external display.

Exit (all) Closes all external displays as well as the

main application.

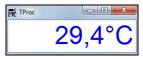

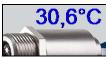

30,5°C

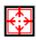

31,0°C

## **Application examples for external displays**

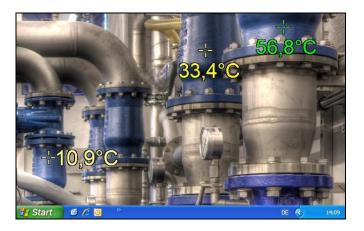

# Temperature displays in front of a static machine view

The picture of an industrial plant or of a process is used as wallpaper on the computer. The single instances of the CompactConnect are running in the invisible mode. The external displays are positioned that they are showing the real measurement targets on the plant. After a reboot of the computer the CompactConnect is started automatically via the autostart feature and the external displays are appearing on the previously defined positions.

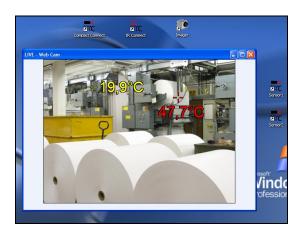

#### Temperature displays in front of a live picture

A camera is showing the live picture of an industrial plant or a machine. As in the previous example the external displays are pointing to the real measurement targets on site showing the current temperatures inside the live picture.

#### 1.9. Multiple Software Calls

#### **Command Line Parameters**

The software can be started with different command line parameters.

You will get an overview if you enter **[blank space]** /? behind the program call in the shortcut (properties). If you start the application now the following window will appear:

The parameter **/NAME** allows a multiple start of separate software instances for displaying different instruments simultaneously.

The parameter **/DELAY** should be used, if several instances of the software are started at the same time. It prevents possible conflicts which can be caused by simultaneous access to the virtual COM ports.

Also a combination of both parameters is possible (see next page).

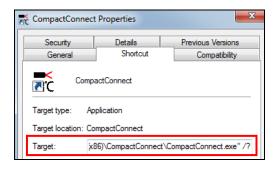

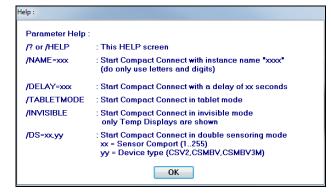

Please make at first a copy of the existing shortcut on your desktop and give it a name. Under properties you have to add now at the end of the line:

"C:\Programme\Compact Connect\CompactConnect.exe" a blank space and after:

# /Name=example

Example can be the desired sensor or measurement location name (z.B. /NAME=CS\_Pyrometer1).

Note: No spaces are allowed in the name.

To start those different instances automatically shortcuts can be copied into the **autostart** folder or called with the help of a **batch file** (\*.bat):

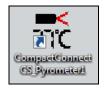

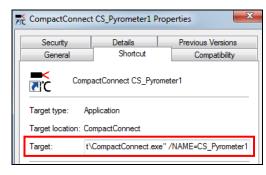

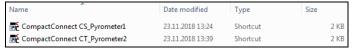

Autostart folder with two instances of the CompactConnect

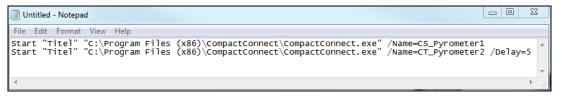

#### Batch file for an automatized call of two instances of the CompactConnect

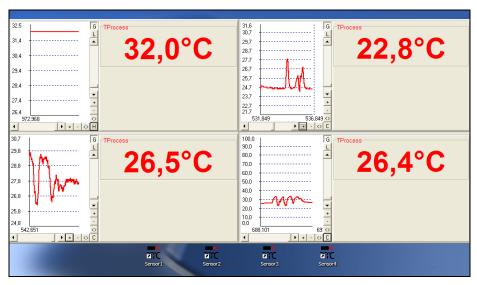

Four displays with diagrams are showing the temperature of four via USB connected sensors

#### 1.10. Start measurement

To start a measurement, please press the **Start** button in the tool bar **[Menu: Measurement\ Start]**.

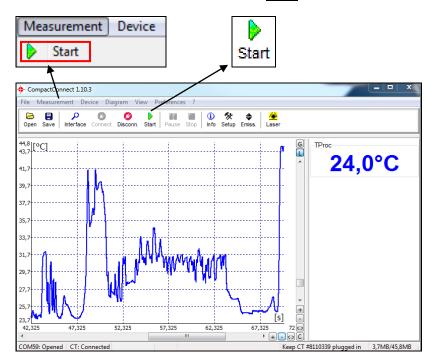

#### Control elements of the time axis:

- 1 Scroll bar
- 2 Zoom in (increase)
- 3 Zoom out (decrease)
- 4 Whole range
- 5 H: Hold/ C: Continue

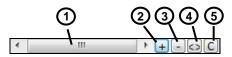

Any activation of a control element of the time axis or of the **Pause** button will stop the further actualization of the measurement graph. The measurement itself continues in the background. To return to the current measurement graph please press the **Pause** button again **[Menu: Measurement\ Pause]** or  $\overline{\textbf{C}}$ .

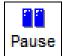

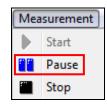

During the stopped status any parts of the diagram can be selected with the **Time scroll bar**. With the zoom in-button + these parts can be stretched (enlarged) and with the zoom out-button - clinched (minimized).

#### Time information

During the **Pause** mode the real date and time can be displayed for a certain position by clicking into the diagram. In addition the according temperature values of that position are shown.

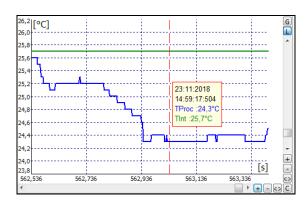

## 1.11. Scaling of the Temperature Axis

With **global scaling** the temperature range of the diagram will automatically be adapted to the respective peak values. The range will remain as set during the whole measurement.

With **local scaling** the temperature range of the diagram will be adapted dynamically to the respective peak values. After the respective peak has left the diagram in the further process of the measurement, the range will be readapted. This option enables an optimum display of the temperature graph.

A **manual scaling** can be done at any time using the control elements of the temperature axis.

Activation of the desired option:
Control elements (temperature axis) or [Menu: Diagram].

# $\underline{\textbf{Control elements of the temperature}}\\ \underline{\textbf{axis:}}$

- 1 Global auto scaling
- 2 Local auto scaling
- 3 Scroll bar
- 4 Zoom in (increase)
- 5 Zoom out (decrease)
- 6 Whole range

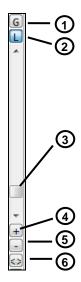

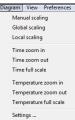

#### 1.12. Diagram Compression

With this function you can activate an automatic on-hold of the diagram update and recording via a temperature threshold **[Menu: Measurement\ Diagram compression]**. In the example below the diagram will only be updated if the process temperature exceeds the threshold value of 266 °C. The made settings also allow a recording of 2 s before and 2 s after the temperature event.

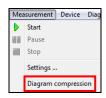

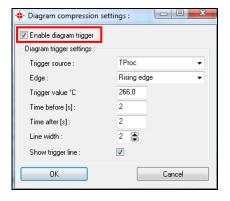

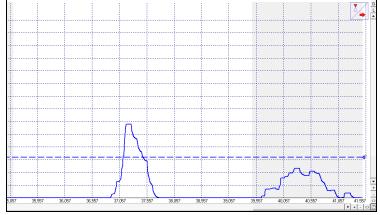

During the on-hold a blinking trigger symbol is shown in the right top corner of the diagram. The allocation of the events to certain process phases is possible without any problem as the real time of the computer will be recorded automatically.

Especially on discontinued processes the amount of data can be reduced with this feature.

#### 1.13. Stop Measurement and Save Data

To stop the current measurement please press the **Stop** button [Menu: Measurement\ Stop].

The **Save** button **[Menu: File\ Save as]** opens an explorer window to select destination and file name

[file type: \*.dat].

The menu [Menu: Preferences\ Options] enables the following settings for data protection:

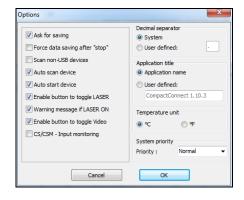

Ask for saving 1) If activated, each Stop and new Start will be followed by the

query: There is unsaved Data. Save now?

Force data saving after "stop" 1) If activated, after each Stop an explorer window for saving the

data will be opened automatically.

**Decimal separator**System uses the computer system based separator for saving

the data. If you want to use a **user defined** you can enter the

desired separator in the according field.

1) If none of both options is activated, a new measurement will be started after termination of one measurement and pressing of the Start button again. In this case the former data are deleted!

The further options are described under **Described** volume **Described** volume.

# 1.14. Measurement Configuration

With the menu item [Menu: Measurement\ Settings] you can define the following parameter for the measurement:

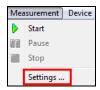

Max. data count Limitation of the maximum number of

data values - when achieved the

measurement will be stopped.

**Stop/ Overwrite** If the maximum number of data values

is achieved,

at Stop the current measurement will

be terminated automatically/

at **Overwrite** the measurement will continue and the first values will be overwritten (principle of ring memory)

**Memory** Memory, calculated from the max. data

count value

Recording interval Time between single data [1ms...10s]

Recording time Maximum time of measurement, calculated from Max data count and Recording

interval

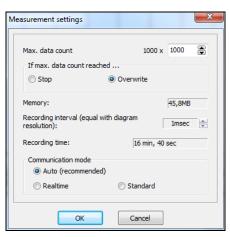

#### Note

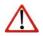

A change of the parameter **Max data count** will have influence on the **Memory** and **Recording time**.

A change of the parameter **Recording interval** will have influence on the **Recording time** only.

## **Communication mode**

At **Auto** setting (recommended) the connected sensor works in **Realtime mode** (=Burst mode: Sensor is sending data continuously) if the recording interval is <200 ms. If the recording interval is >200 ms the sensor works in the **Standard mode** (= Polling mode: Temperature values will be polled by the software).

The current real cycle time will be shown in the status line:

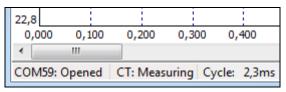

# 1.15. Opening of Files

To open a saved file please press the button **Open** [Menu: File\ Open].

You can select the desired file in an explorer window which will be

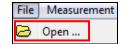

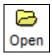

opened [file type: \*.dat].

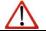

#### Note

The temperature files can also be opened and edited with any text editor or with Microsoft Excel.

If you open a file with a spreadshett program you will find beside the relative time (starting with 000:00:00 – column A) also the absolute time for each measurement value (column N).

On video devices and if the function "Automatic Snapshots" is activated you will find further information to the recorded snapshots in the columns O and P:

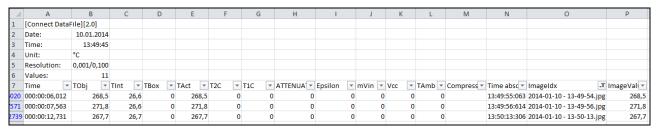

## 2. CT / CTlaser / CTvideo

# 2.1. Sensor Setup CT/ CTlaser/ CTvideo - Signal Processing

The button **Setup** [Menu: Device\ Device Setup] opens a window for the setting of all sensor parameters. The dialog window is separated into 3 categories:

Signal processing
 Emissivity, Transmissivity, T<sub>Amb</sub> compensation, Post processing

Output signals
 Output channels and Alarm settings

Advanced settings Head parameter, Device adjustment, Multidrop address, Lock of

programming keys, Temperature unit

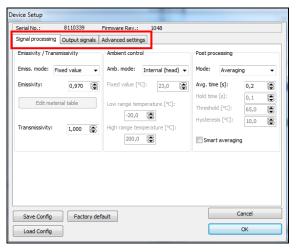

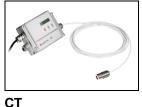

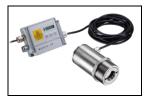

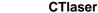

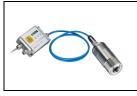

**CTvideo** 

# 2.1.1. Emissivity and Transmissivity

In the selection field **Mode** in section **Signal processing/ Emissivity**, **Transmissivity** you can choose between three options to set the emissivity:

Fixed value: The value can be set in the input field Emissivity

**External (Pin** The value is determined by a voltage on the functional input

F2): F2. [0–10 V: 0 V ▶  $\varepsilon$ =0,1 | 9 V ▶  $\varepsilon$ =1,0 | 10 V ▶  $\varepsilon$ =1,1]

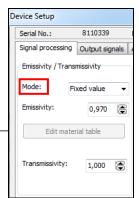

#### Table:

Input of up to eight different emissivity values and corresponding alarm values A and B in a <u>Material Table</u>. A combination of low and high values on the functional inputs F1 to F3 selects the different table values.

A non connected input represents: F1=High | F2, F3=Low. [High level:  $\geq$  +3 V...+36 V | Low level:  $\leq$  +0,4 V...-36 V]

In the input field **Transmissivity** you have to enter the transmissivity of optional optical components like an additional lens (CF-optics ACCTCF e.g.) or a protective window (ACCTPW e.g.).

### 2.1.2. Material Table

After selection of **Table** in the field **Mode** you can press the button **Edit material table**.

You can now preset the emissivity values for up to 8 different materials. Thereto you have to set the cursor in the respective field of the table.

Two alarms (A and B) can be allocated for each material/ emissivity value. For the output of the alarm the following selection is possible:

- Alarm 1 (blue)
- Alarm 2 (red)

- Output channel 1
- Output channel 2
- <none>

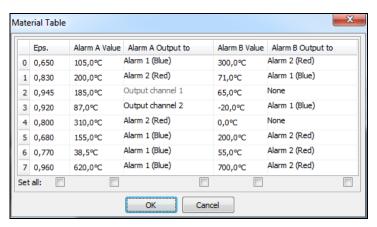

Output channel 1 and 2 can only be selected if they are defined as digital (section **Output signals**) before.

Other properties like normally open/ close and source (the source of output channel 1 [T<sub>Proc</sub>] cannot be changed) have to be defined in section **Output signals** too.

The selection of **Set all** (below the colums) will cause a take over of an entered value for all fields of the according column.

## 2.1.3. Ambient Temperature Compensation

In dependence on the emissivity value of the object a certain amount of ambient radiation will be reflected from the object surface. To compensate this impact, the software provides the feature **Ambient control**:

 Internal (Head): The ambient temperature will be taken from the head-internal Pt1000 probe (factory default setting).

External (Pin F3): The ambient temperature will be determined by a voltage on the functional input-pin F3 [0 - 10 V ▶ -40 - 900 °C; range scalable]. With an external probe or with

a second CT a real-time ambient temperature compensation can be realized.

• **Fixed value:** A fixed value can be entered in the edit box **Fixed value** (if the ambient radiation is constant).

### Note

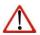

Especially if there is a big difference between the ambient temperature at the process and head temperature the use of Ambient control with **External (PinF3)** or **Fixed value** is recommended.

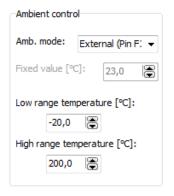

# 2.1.4. Post Processing

In section **Signal processing/ Post processing** you can select the following functions:

- Averaging
- Peak hold
- Valley hold
- Adv. peak hold
- Adv. valley hold
- Off

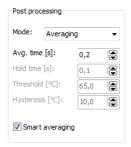

# **Averaging**

In this mode an arithmetic algorithm will be performed to smoothen the signal. The **Avg. time** is the time constant. This function can be combined with all other post processing functions. The minimum adjustable average time is 0,1s; on the models 1M, 2M and 3M 1ms (0,001s). On these models values below 0,1s can be increased/ decreased only by values of the power series of 2 (0,002, 0,004, 0,008, 0,016, 0,032, ...).

### Peak hold

In this mode the sensor is waiting for descending signals. If the signal descends the algorithm maintains the previous signal peak for the specified **Hold time**.

The minimum adjustable hold time is 0,1s; on the models 1M, 2M and 3M 1ms (0,001s).

After the hold time the signal will drop down to the second highest value or will descend by 1/8 of the difference between the previous peak and the minimum value during the hold time. This value will be held again for the

specified time. After this the signal will drop down with slow time constant and will follow the current process temperature. ▶ Signal Graphs

Therefore, if periodic events will be measured (bottles on a conveyor e.g.) this peak hold function avoids a drop down of the signal to the conveyor temperature in-between 2 events.

Valley hold

In this mode the sensor waits for ascending signals. If the signal ascends the algorithm maintains the previous signal valley for the specified **Hold time**. The definition of the algorithm is according to the peak hold algorithm (inverted).

**Advanced Peak hold** 

In this mode the sensor waits for local peak values. Peak values which are lower than their predecessors will only be taken over if the temperature has fallen below the **Threshold** value beforehand. If **Hysteresis** is activated a peak in addition must decrease by the value of the hysteresis before the algorithm takes it as a new peak value.

**Advanced Valley hold** 

This mode is the inverted function of Advanced Peak hold. The sensor waits for local minima. Minimum values which are higher than their predecessors will only be taken over if the temperature has exceeded the **Threshold** value beforehand. If **Hysteresis** is activated a minima in addition must increase by the value of the hysteresis before the algorithm takes it as a new minimum value.

**Smart Averaging** 

If activated, a dynamic average adaptation at high signal edges is active.

Off

If **Off** is activated, no post processing will happen ( $T_{Proc} = T_{Avg}$ ).

# Peak picking function [1M/ 2M/ 3M only]

In order to detect fast events which are shorter than 1 ms you have to set the **Avg. time** to 0,0 s and activate the **Peak hold** function. In this mode the sampling rate is 250 µs.

## Note

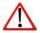

You can display the process temperature  $T_{Proc}$  (with post processing) and also the current average temperature  $T_{Avg}$  (without any post processing) in the diagram. In this way the result and functionality of the selected post processing features can easily be traced and controlled.

# **Signal Graphs**

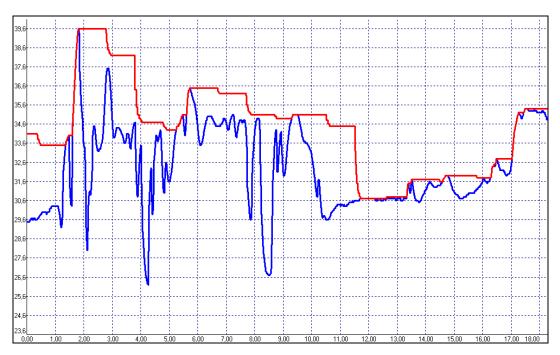

- T<sub>Proc</sub> with Peak Hold (Hold time = 1s)
- T<sub>Avg</sub> without post processing

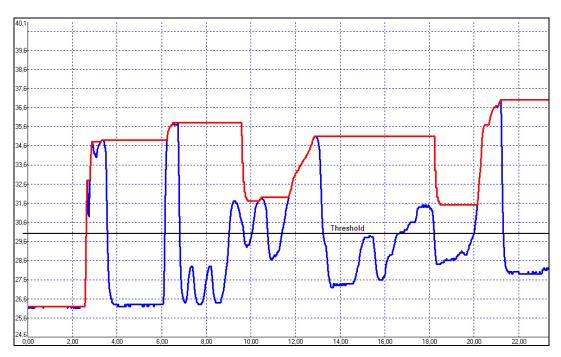

- T<sub>Proc</sub> with Advanced peak hold (Threshold = 30 °C/ Hysteresis = 1 °C)
- T<sub>Avg</sub> without post processing

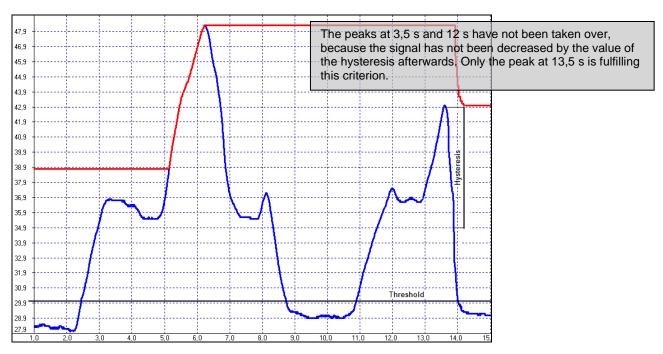

- T<sub>Proc</sub> with Advanced peak hold (Threshold = 30 °C/ Hysteresis = 8 °C)

- T<sub>Avg</sub> without post processing

# 2.2. Sensor Setup CT/ CTlaser/ CTvideo - Output Signals

You can set up the Output channels 1 and 2 and the Visual alarms in section Output signals.

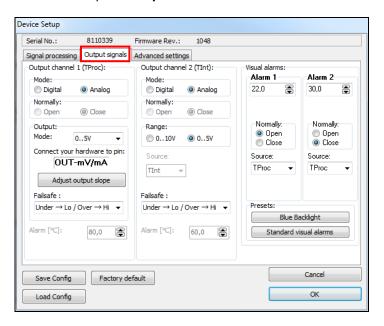

## **Overview Alarm outputs**

- Output channel 1 and 2 if Mode is set to digital
- Visual alarms
  - = color alarms in the LCD display
  - = alarms of the optional relays interface
  - = AL2 output (open collector/ only Alarm 2)

# 2.2.1. Output Channel 1

The output channel 1 is used for output of the process temperature  $T_{Proc}$ . If **analog** is activated the following analog output signals are available in the selection field **Output: Mode**:

- 0-5 V
- 0-10 V
- 0/4-20 mA
- Thermocouple (TCJ or TCK)

After you have selected the desired output you can adjust the temperature range of the sensor by pressing the button Adjust output slope. The range limits can either be entered directly in the input fields or by shifting the output function graph (by catching the points Low or HIGH with the cursor).

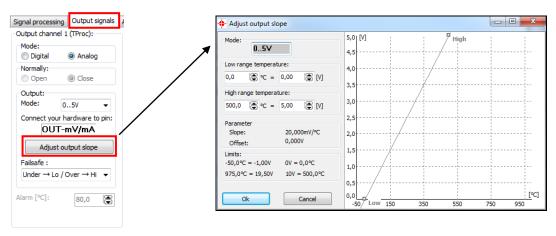

Alternatively the output channel 1 can also be used as an alarm output. Thereto you have to choose the mode **digital**. The selection **Normally open/ closed** defines the output as High or Low alarm.

Please enter the alarm value (threshold) in the input field **Alarm**.

The selected output signal (0-5 V/ 0-10V/ 0-20 mA/ 4-20 mA) is also valid if the channel is used as alarm output. Dependent on the alarm status either the lower or the upper range limit value will be given out.

#### Failsafe

The CT/CTlaser/CTvideo has a failsafe function for the analog output channels 1 (T<sub>Proc</sub>) and 2 (T<sub>Int</sub>). Four different modes can be selected:

- Under → Lo / Over → Hi
- Under → Hi / Over → Lo
- Under → Lo / Over → Lo
- Under → Hi / Over → Hi

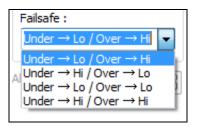

Example of analog output (4-20 mA) with mode  $Under \rightarrow Lo / Over \rightarrow Hi$ : If the temperature value is under the defined temperature range, a low signal (e.g. 3,7 mA) is given out and if the temperature value is over the defined temperature range, a high signal (e.g. 21 mA) is given out. So a possible cable defect can be detected quickly.

# 2.2.2. Output Channel 2 [LT/ G5/ P7 only]

This channel is normally used as output for the head temperature  $T_{int}$  (Analog mode preset). The output signal is 0-5 V or 0-10 V [according - 20...180 °C or -20...250 °C on CThot models].

Alternatively the output channel 2 can also be used as an alarm output. For this you have to choose the mode **digital**. The selection **Normally open/ closed** defines the output as High or Low alarm.

In the selection field **Source** the alarm signal source can be selected between  $T_{Proc}$ ,  $T_{Int}$  and  $T_{Box}$ .

Please enter the alarm value (threshold) in the input field **Alarm**.

The output can be selected between 0-5 V and 0-10V. Dependent on the alarm status either the lower or the upper range limit value will be given out.

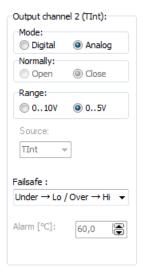

#### 2.2.3. Visual Alarms

The **Alarms 1 and 2** (Visual Alarms) will cause a change of the backlight color of the LCD display of the electronic box and in addition they are available via the optional relay interface. In addition the Alarm 2 can be used as open collector output on pin **AL2** at the CT electronics (24 V/ 50 mA).

Also here the selection **Normally open/ closed** defines the alarm as High or Low alarm. In the selection field **Source** the alarm signal source can be selected between T<sub>Proc</sub>, T<sub>Int</sub> and T<sub>Box</sub>. Both alarms will cause the following color change of the LCD display:

blue: Alarm 1 aktive
 red: Alarm 2 aktive
 green: no Alarm aktive

The standard mode for the visualization of the alarms can be reset with the button **Standard visual alarms**.

The button Blue Backlight is a presetting to achieve a permanent blue backlight on the LCD display.

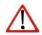

#### Note

All alarms (Alarm 1, Alarm 2, Output channel 1 and 2 if used as alarm output) have a fixed hysteresis of 2 K (CThot: 1 K).

On the models 1M, 2M and 3M the hysteresis at Alarm 2 can be adjusted in addition.

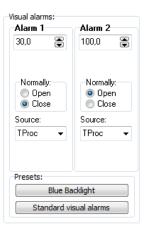

# 2.3. Sensor Setup CT/ CTlaser - Advanced Settings

In section **Advanced settings** the following settings can be made:

- Head parameter
- Device adjustment
- Multidrop address
- Lock/ Unlock of programming keys
- Temperature unit

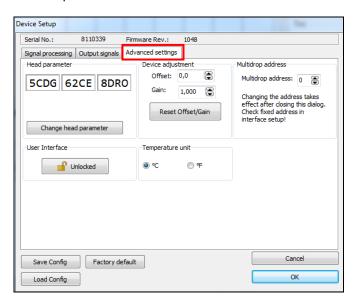

#### 2.3.1. Head Parameter

With exception of the CTfast (LT15F/ LT25F) an exchange of sensing heads and electronics on all models of the CT- and CTlaser-series is possible. The 3x4-digit code (resp. 5x4-digit code) contains the calibration data of the head. For a correct temperature measurement it is necessary, that the sensing head code (labeled on each head or head cable) is matching the entered code in the corresponding electronic box.

From the factory side this has been done already – a change of the setting by pressing the button Change head parameter is only necessary, if the head will be exchanged.

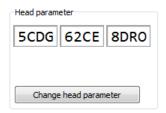

# 2.3.2. Lock Programming Keys

With this function you can lock the programming keys on the CT electronics to avoid a non authorized change of parameters on the unit. Pressing the button will set the unit into the **Locked** or **Unlocked** mode. In the locked mode all parameter and settings can be displayed on the unit by pressing the **Mode** button – a change of parameters with the **Up** or **Down** button is not possible.

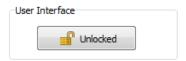

## 2.3.3. Temperature unit

Selection between °C and °F as temperature unit.

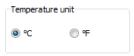

# 2.3.4. RS485-Multidropadresse

In combination with a RS485 interface you can build a network of several CT sensors (max. 32 sensors).

For the digital communication each sensor must have its own address which you can enter in the input field Multidrop address.

► RS485/ RS422

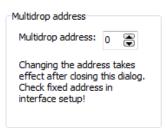

# 2.4. Sensor Setup CT/ CTlaser - Calibration

In the tab Calibration, three different modes can be selected to calibrate the device:

- Manual
- 1 Point (Calibration)
- 2 Point (Calibration)

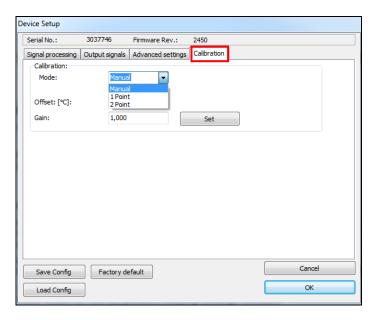

#### 2.4.1. Manual Calibration

For certain applications or under certain circumstances a temperature offset or a change of the gain for the temperature curve may be useful.

The **factory default settings** for Offset and Gain are:

Offset: 0,0 KGain: 1,000

A changed **Offset** causes a parallel shifting of the temperature curve and therewith it has a linear effect on the temperature reading (change constant independent on process temperature). A change of the **Gain** will have a non-linear effect on the temperature reading (change depends on process temperature).

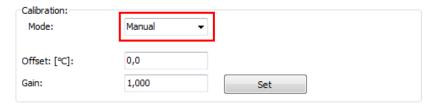

#### 2.4.2. 1 Point Calibration

In this mode, a 1-point calibration can be made for the device. To do this, select under Mode 1 Point (Calibration) and enter the actual temperature (TActual) and the set temperature (TSet). An offset calculation takes place and is displayed. With Set the input is made.

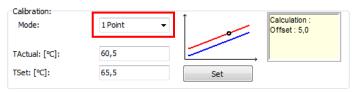

### 2.4.3. 2 Point Calibration

In this mode, a 2 point calibration can be made. To do this, select under Mode **2 Point** (Calibration) and enter the actual temperature (**TActual**) and the set temperature (**TSet**) for two different points. An offset and gain is then calculated. With **Set** the input is made.

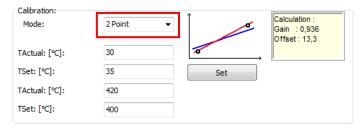

# 2.5. Video Settings

If a CTvideo or CSvideo is connected you will see the live video picture automatically in the right part of the software window. With the button Video [Menu: View\ enable Video] you can switch on and off the video display.

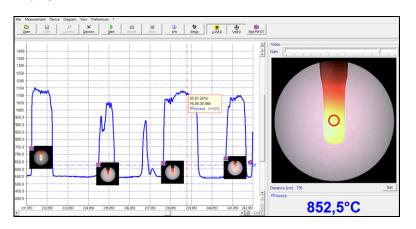

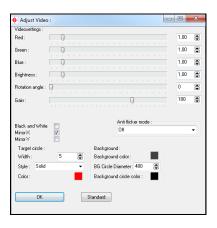

The location and size of the measurement spot is shown in the video picture. This enables an exactly positioning of the sensor to the target.

With the right mouse button you can open **Setup Videodisplay** (if the cursor is placed on the video display).

The following settings can be made here:

**Red/ Green/ Blue:** Gain setting for the different color channels

Brightness: Setup of brightness

**Rotation angle** 1): Stepless rotation of the video picture for a correct display of the measurement object

independent on the installation position of the sensor

**Gain** <sup>2)</sup>: Setup of gain – in combination with brightness adaptation to different luminosities of objects

Black and White: Switch to b/w video display

Mirror-X: Picture mirroring in x axis

Mirror-Y: Picture mirroring in y axis

**Anti flicker mode:** Filter for a suppression of 50Hz or 60Hz flickering

Target circle: Setup of line Width, Style (Solid, Dotted line) and Color of the spot marking

**Background:** Setup of the colors for background, circle background and circle diameter – with this

parameter you can adjust the magnification of the video display.

Underneath the video picture you will find a field for input of the measurement distance. Please enter here by pushing the **Set** button the distance sensor – object after you did the focusing of the optics:

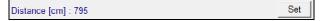

<sup>&</sup>lt;sup>1)</sup> The display rotation can also be done outside this dialog: with the left mouse button you can grab the picture and rotate it by moving the mouse to the left or to the right side.

<sup>&</sup>lt;sup>2)</sup> The slider for gain is in addition also available right on top of the video picture.

The settings are stored for the connected sensor and kept also after software termination. With the **Standard** button the factory default setting can be easily restored.

# 2.5.1. Video Snapshots

With the software you can make manually or automatically triggered snapshots. Beside the picture you can display additional information which is stored inside the snapshot file:

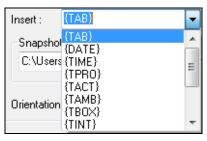

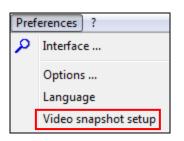

| TAB     | Tabulator                                                      |
|---------|----------------------------------------------------------------|
| DATE    | Current date                                                   |
| TIME    | Current time                                                   |
| TPRO    | T <sub>Proc</sub> (Process temperature)                        |
| TACT    | T <sub>Avg</sub> (current average temperature without signal   |
| TDOV    | processing)                                                    |
| TBOX    | T <sub>Box</sub> (temperature of the electronic box (CTvideo)) |
| TINT    | T <sub>Int</sub> (internal sensor temperature)                 |
| SERNO   | Serial number                                                  |
| RANGE   | Measurement range                                              |
| FWREV   | Revision of the sensor firmware                                |
| DEV     | Sensor type                                                    |
| COMPANY | Manufacturer (information taken from the corporate.ini file)   |

You can open the snapshot configuration under [Menu: Preferences\ Video snapshot setup].

Each line (1-15) can contain a combination of free text and data fields. To insert a field please click into the according line and select the field under **Insert**.

With **invers** white letters on black background can be displayed.

You can define the location for saving a snapshot under **Snapshot path**.

If you press the button **Snapshot** [Menu: View\ Video snapshot] a picture will be stored.

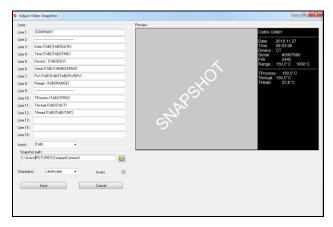

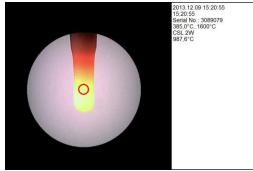

Example for a snapshot

# 2.5.2. Automatic Snapshots

You can make automatic snapshots which are either time triggered (fixed interval) or temperature triggered (Threshold). Please open [Menu: Measurement\ Automatic snapshot]. After activation you can select under Trigger source different temperature signals (T<sub>Proc</sub>, T<sub>Int</sub>, T<sub>Box</sub>, T<sub>Avg</sub>) or Time for a time triggered recording.

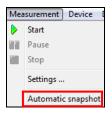

**Edge** Snapshot triggering on rising or

falling signal edge

**Time hysteresis** Minimum gap between two

snapshots

Temp. Hysteresis Snapshot will be triggered only if

the signal drops by the value of the hysteresis under the threshold (rising edge) or over the threshold

(falling edge)

Line width of the trigger line if

shown in the diagram (Show

trigger line activated)

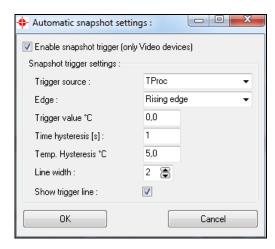

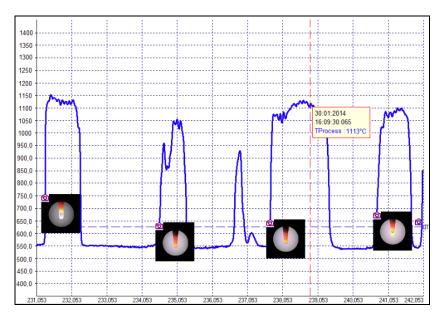

Temperature-Time-Diagram with automatic snapshots – a mouse click on the camera icon opens a thumbnail of the according picture; double click opens the snapshot in full screen.

If you save the diagram as \*.dat file all related pictures will be saved automatically in a folder which is located in the same directory and which has the same name as the dat-file.

# 3. Sensor Setup CSlaser/ CSvideo/ CX

# 3.1. Sensor Setup CSlaser/ CSvideo/ CX

The button **Setup** [Menu: Device\ Device Setup] opens a dialog window for set up the parameters of the sensor.

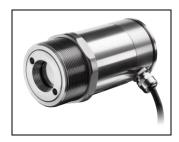

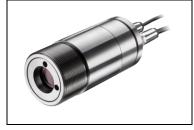

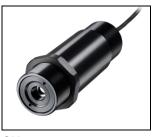

**CSlaser** 

**CSvideo** 

CX

# 3.1.1. **General [CX]**

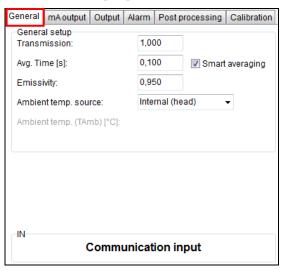

Transmission: Transmissivity setting

Avg. Time (s): Average time setting

Smart averaging: Function for dynamic average adaptation at high signal edges

Emissivity Source: Fixed value

Emissivity: Emissivity setting (Fixed value)

Ambient temp. source 1): Selection between Internal

Ambient temp. source 1): Selection between Interna (head), or Fixed value

Ambient temperature: Value input for mode Fixed

value

# 3.1.2. General [CSlaser/ CSvideo]

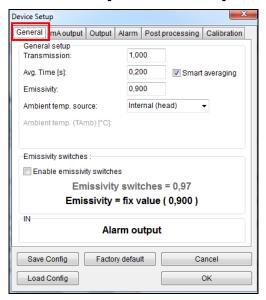

Transmission: Transmissivity setting

Avg. Time (s): Average time setting

Smart averaging: Function for dynamic average adaptation at high signal edges

Emissivity: Emissivity setting (Fixed value)

Ambient temp. source 1): Selection between Internal

(head) or Fixed value

Ambient temperature: Value input for mode Fixed

value

**Emissivity switches:** Activation or Deactivation of the

emissivity switches on the sensor (CSlaser only).

If the switches are activated the consequent emissivity is the result of the multiplication of the emissivity set on the sensor and the emissivity set in the software.

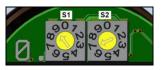

After opening of the sensor backplane both of the emissivity switches are accessible.

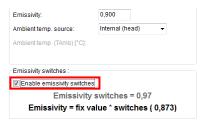

<sup>1)</sup> For the compensation of the ambient temperature the internal head temperature is used if Internal (head) is selected. In dependence on the emissivity value of the object a certain amount of ambient radiation will be reflected from the object surface. Therefore for certain applications it may be useful taking the ambient temperature on the object site for compensation (if significant different from head ambient temperature e.g.).

The following settings can be made:

**Fixed value:** You can enter a value which represents the ambient radiation in the field **Ambient temp.** 

# 3.1.3. Analog Output (mA)

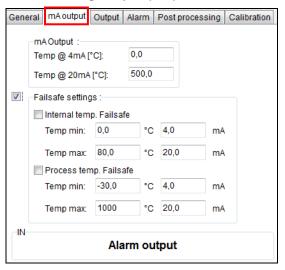

#### mA output

Temp @ 4 mA: Lower limit temperature range
Temp @ 20 mA: Upper limit temperature range
Failsafe settings1): Definition of failsafe modes

## Note

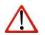

If the sensor will be connected to the supply voltage, the unit is checking for the first 300 ms if a USB adapter is connected.

In this case the bidirectional communication mode will be activated automatically.

<sup>1)</sup> The settings for failsafe mode enable a defined level on the analog output in dependence on preset temperature limits for process temperature and/ or sensing head temperature (**Temp min** and **Temp max**).

## 3.1.4. Digital Output

In the selection field **Mode** you can select between **communication output** (bidirectional digital communication for interaction with the software) and **burst output**.

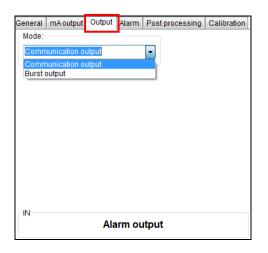

### **Burst output**

Value 1...3:

Selection between:
< none >
Process temp. (T<sub>Proc</sub>)
Internal temp. (T<sub>Int</sub>)
Emissivity (Eps.)
Transmissivity
Ambient temperature (T<sub>Amb</sub>)
Average temp. (T<sub>Avg</sub>)
Electronic temp.

In the burst mode the sensor works in a unidirectional communication mode – the sensor is sending data continuously. The burst string can be configured by selection of value 1 to 3.

[► Command List on software CD]

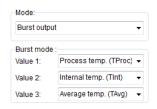

# 3.1.5. Open Collector Alarm Output

This function activates an additional alarm output (open collector output) at the RxD pin (green).

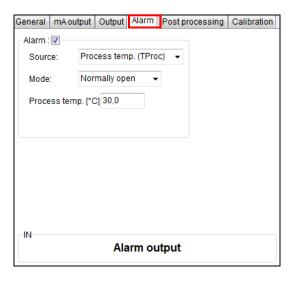

Alarm [open collector]

**Source:** Selection between:

Process temp. (T<sub>Proc</sub>)

Internal temperature (T<sub>Int</sub>)

Mode: normally off/ on

Temp.: alarm value

The RxD pin acts as alarm output.

[ Sensor manual: Electrical Installation]

# 3.1.6. Post Processing - Peak/ Valley Hold

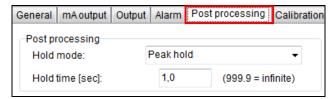

**Hold mode:** Selection between:

- Off
- Peak hold
- Valley hold
- Advanced peak hold
- Advanced valley hold
- Peak hold Trigger off
- Valley hold Trigger off

**Hold time (sec.):** Hold time adjustment (999.9 = infinite)

In the **Peak hold** mode the sensor is waiting for descending signals. If the signal descends the algorithm maintains the previous signal peak for the specified **Hold time**.

In the **Valley hold** mode the sensor waits for ascending signals. If the signal ascends the algorithm maintains the previous signal valley for the specified **Hold time**.

You will find a detailed description of these functions under **Post Processing**.

#### 3.1.7. Calibration

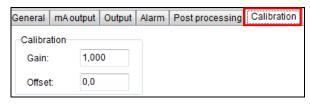

Gain: Adjustment of Gain

Offset: Adjustment of a temperature offset

For certain applications or under certain circumstances a temperature offset or a change of the gain for the temperature curve may be useful.

The factory default settings for Gain and Offset are:

Gain: 1,000Offset: 0,0 K

A changed **Offset** causes a parallel shifting of the temperature curve and therewith it has a linear effect on the temperature reading (change constant independend on process temperature). A change of the Gain will have a non-linear effect on the temperature reading (change depends on process temperature).

# 4. CS / CSmicro

# 4.1. Sensor Setup CS/ CSmicro

The button **Setup** [Menu: Device\ Device Setup] opens a dialog window for set up the parameters of the sensor.

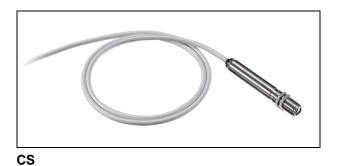

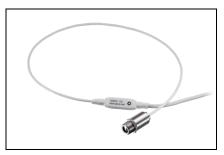

**CSmicro** 

#### 4.2. General

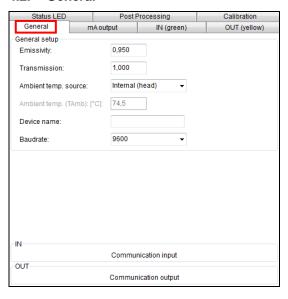

**Emissivity** Emissivity setting (Fixed value)

**Transmission:** Transmissivity setting

Ambient temp. source 2): Selection between Internal

(head) or Fixed value

Value input for mode Fixed value

Ambient temperature

(TAmb) [°C] <sup>2)</sup>:
Device name:

Name of device (only CSmicro)

Baudrate Setting of Baudrate (only

CSmicro)

In the lower range of the unit adjustment window the current use of the  ${\bf IN/OUT}$  (green) and  ${\bf OUT}$  (yellow) pins will be shown.

# 4.3. IN/ OUT (green)

# 4.3.1. IN/ OUT (green) - ext. Emissivity/ Ambient temp. [CS/ CSmicro LT only]

The IN/ OUT pin can be programmed as an input as well as an output.

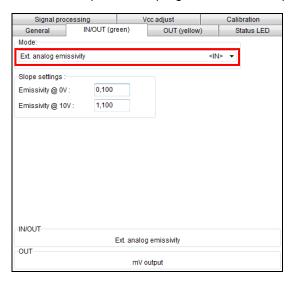

1) only available on CS/ CSmicro LT 2) 3) 4) for explanation see next page

### Mode: Selection between:

- Ext. analog emissivity [IN] 1)
- Ext. analog ambient [IN] 1)
- Valid control high active (high level >0,8 V [IN]
- Valid control low active (low level <0,8 V) [IN]</li>
- Ext. hold \_/ rising edge (edge level 0,8 V) [IN]
- Ext. hold ¬\\_ falling edge (edge level 0,8 V) [IN]
- Communication input [IN]
- Alarm output (open collector) [OUT]
- Temp. code indication (open collector) [OUT]
- Not used <sup>2)</sup>

## ext. analog emissivity [IN] ] 3)

Slope settings:

Emissivity @ 0V: lower range limit emissivity Emissivity @ 10V: upper range limit emissivity

### ext. analog ambient [IN] ] 3) 4)

Slope settings:

Temp. @ 0V: lower range limit ambient temp. Temp. @ 10V: upper range limit ambient temp.

- <sup>2)</sup> If the mV output is used exclusively the **IN/ OUT** pin should be set to **inactive** to avoid interferences. If **mV output** is selected in the tab **OUT (yellow)** the IN/ OUT pin is set automatically to inactive for this reason.
- <sup>3)</sup> If the function **ext. analog emissivity** or **ext. analog ambient** is selected the **IN/ OUT** pin acts as analog input. Via a voltage (0-10 V) on the **IN/ OUT** pin the emissivity or ambient temperature (see footnote 2) can be adjusted remotely. The range limits can be adjusted using the slope settings.
- <sup>4)</sup> For the compensation of the ambient temperature the internal head temperature is used if **Internal (Head)** is selected. In dependence on the emissivity value of the object a certain amount of ambient radiation will be reflected from the object surface. Therefore for certain applications it may be useful taking the ambient temperature on the object site for compensation (if significant different from head ambient temperature e.g.).

The following settings can be made:

- ext. analog ambient temperature (tab: IN/ OUT):
  - Using the IN/OUT pin you can control the ambient temperature value with an external voltage of 0-10 V.
- Fixed value (tab: General):

You can enter a value which represents the ambient radiation in the field **Ambient temperature**.

### 4.3.2. IN/ OUT (green) - ext. Trigger

To trigger the measurement signal the following functions are available:

## Valid control - high active

The output follows the process temperature as long as there is a High level (>0,8 V) at the **IN/ OUT** pin. After discontinuation of the High level the last value will be held.

#### Valid control - low active

The output follows the process temperature as long as there is a Low level (<0,8 V) at the **IN/ OUT** pin. After discontinuation of the Low level the last value will be held.

# ext. Hold \_/ rising edge

The last value will be held if there is a signal with a rising edge (level 0,8 V) at the **IN/ OUT** pin.

# ext. Hold -\\_ falling edge

The last value will be held if there is a signal with a falling edge (level 0,8 V) at the IN/ OUT pin

# 4.3.3. IN/ OUT (green) - Communication input

The input for the digital communication can be activated and used independent on the communication output. (to change sensor parameters via binary commands e.g.). The maximum UART voltage should not exceed 3,3 V.

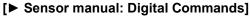

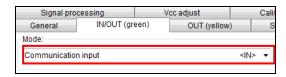

## 4.3.4. IN/ OUT (green) – Alarm Output (open collector)

With this function an additional alarm output (open collector output) at the IN/ OUT pin will be activated.

# [► Sensor manual: Electrical installation]

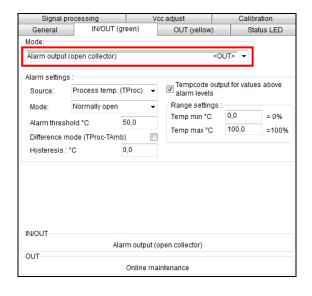

Source: Selection between:

■ Process temp. (TProc)

Average temp. (TAvg)

Internal temp. (TInt)

Box temp. (TBox)

Mode: normally open/ closed

Alarm threshold: Temperature for alarm activation

> If activated, the difference between process temp. and ambient temp. will be used for the

alarm threshold.

Temp. code output: If activated, in case of an active

alarm the current temperature will be given out as temp. code via

the open collector output.

Range settings: Definition of the range limits for the temp. code output (0 and

100% value)

Difference mode:

# 4.3.5. IN/ OUT (green) – Temp. Code Output (open collector)

With this function an output of the <u>temperature code</u> (open collector output) at the **IN/ OUT** pin will be activated.

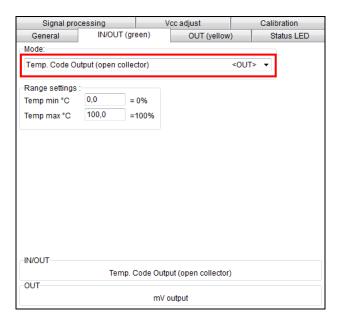

Range settings:

Definition of the range limits for the temp. code output (0 and 100 % value)

# 4.4. Analog Output (mA)/ Alarm Output [CSMA]

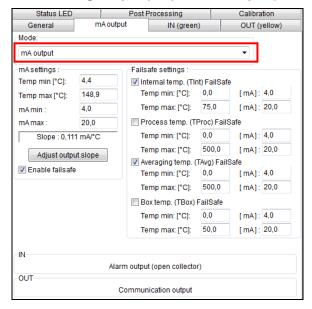

**Mode:** Selection between:

■ mA output [analog]

■ mA alarm output [two-level alarm]

mA output

Temp min: Lower limit temperature range
Temp max: Upper limit temperature range

mA min: Lower output range mA max: Upper output range

Failsafe settings<sup>1)</sup>: Definition of failsafe modes

#### Note

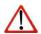

If the sensor will be connected to the supply voltage, the unit is checking for the first 300 ms if a USB adapter is connected.

In this case the bidirectional communication mode will be activated automatically.

<sup>1)</sup> The settings for failsafe mode enable a defined level on the analog output in dependence on preset temperature limits for process temperature and/ or sensing head temperature (**Temp min** and **Temp max**).

You can adjust the temperature range of the sensor by pressing the button **Adjust output slope**. The range limits can either be entered directly in the input fields or by shifting the output function graph (by catching the points **Low** or **HIGH** with the cursor).

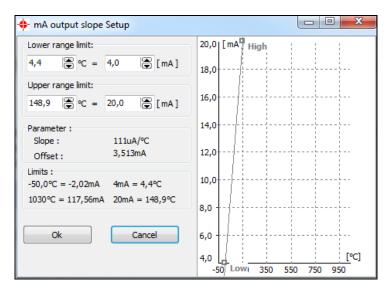

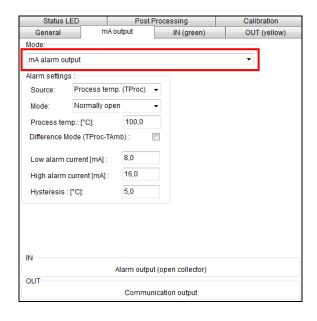

### mA alarm output

Source: <u>Selection between:</u>

■ Process temp. (T<sub>Proc</sub>)

Average temp. (T<sub>Avg</sub>)
 Internal temp. (T<sub>Int</sub>)

■ Box temp. (T<sub>Box</sub>)

Mode: normally open/ closed

Alarm threshold: Temperature for alarm activation

**Difference mode:** If activated, the difference

between process temp. and ambient temp. will be used for the

alarm threshold.

Low alarm current: lower alarm output value High alarm current: higher alarm output value

## 4.5. OUT (yellow)

## 4.5.1. OUT (yellow) - Analog Output (mV)/ Alarm Output [CS/ CSmicro LT]

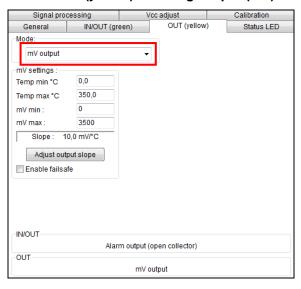

Mode:

#### Selection between:

- mV output [analog]
- Alarm output [two-level alarm]
- 3-state output [three-level alarm]
- Communication output [bidirectional digital]
- Burst output [unidirectional digital]
- double sensoring
- TC K output [CS only]
- 0...1 V output

mV output

Temp min: Lower limit temperature range
Temp max: Upper limit temperature range

mV min: Lower output range mV max: Upper output range

Failsafe settings<sup>1)</sup>: Definition of failsafe modes

<sup>&</sup>lt;sup>1)</sup> The settings for failsafe mode enable a defined level on the analog output in dependence on preset temperature limits for target temperature and/ or sensing head temperature (**Temp min** and **Temp max**).

#### Note

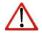

If the sensor will be connected to the supply voltage, the unit is checking for the first 300 ms if a USB adapter is connected. In this case the bidirectional communication mode will be activated automatically.

If the mV output is selected the IN/ OUT pin will switch automatically to inactive (default setting).

You can adjust the temperature range of the sensor by pressing the button Adjust output slope. The range limits can either be entered directly in the input fields or by shifting the output function graph (by catching the points Low or HIGH with the cursor).

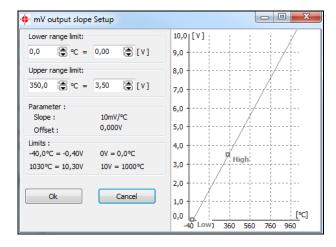

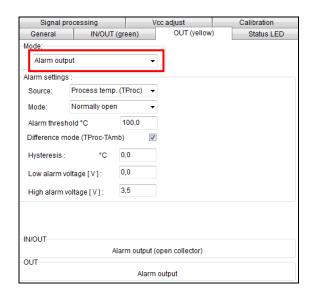

### **Alarm output**

**Source:** Selection between:

■ Process temp. (T<sub>Proc</sub>)

■ Average Temp. (T<sub>Avg</sub>)

■ Internal temp. (T<sub>Int</sub>)

■ Box temp. (T<sub>Box</sub>)

Mode: normally open/ closed

Alarm threshold: Temperature for alarm activation

Difference mode If activated, the difference (T<sub>Proc</sub>-T<sub>Amb</sub>): between process temp. and

ambient temp. will be used for the

alarm threshold.

**Hysteresis** Adjustment of the minimum

temperature

Low alarm voltage: lower alarm output value High alarm voltage: higher alarm output value

# 4.5.2. OUT (yellow) - 3-state Output [CS/ CSmicro LT]

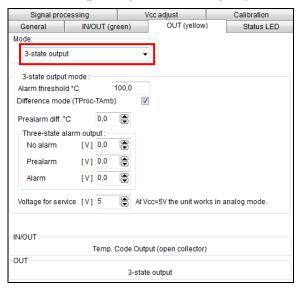

#### 3-state output

**Alarm threshold:** Temperature for alarm activation

**Difference mode:** If activated, the difference

between process temp. and

ambient temp. will be used for the

alarm threshold.

**Prealarm diff.:** Temperature difference related to

the alarm threshold value; the prealarm will be activated at alarm

threshold – prealarm diff.

**No alarm:** Voltage level setting for status:

no alarm

**Prealarm:** Voltage level setting for status:

Pre-alarm

**Alarm:** Voltage level setting for status:

Alarm

**Voltage for service:** Setting of a supply voltage level

(Vcc) at which the unit works as analog device (mV output)

The sensor is equipped with a 3-state alarm output which is useful for temperature monitoring applications. This output provides beside the main alarm a so called pre-alarm. This pre-alarm will be activated if the process temperature exceeds a defined critical value which is below the actual alarm level (pre-alarm diff.).

In order to increase the system safety furthermore the output voltage level for alarm should be 0 V – in this case also a defect sensor would activate the alarm.

The sensor can be switched into the standard analog mode (mV output) by varying the supply voltage (voltage for service).

If the function <u>Vcc adjust</u> is used simultaneously the alarm values from Vcc adjust tabel are used for the 3-state output:

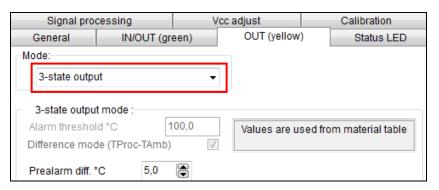

# 4.5.3. OUT (yellow) - Digital Outputs

In the selection field **Mode** you can switch the output to digital communication. You can select between **communication output** (bidirectional digital communication for interaction with the software) and **burst output**.

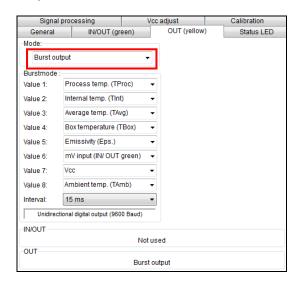

## **Burst output**

Value 1...8: Selection between:

<none>

Process temp. (T<sub>Proc</sub>) Internal temp. (T<sub>Int</sub>) Emissivity (Eps.) Transmissivity

Ambient temp. (T<sub>Amb</sub>)
Average Temp. (T<sub>Avg</sub>)

mV Input (IN/OUT green)

Box temp. (T<sub>Box</sub>)

Vcc

Interval:

Setup of the interval [15 ms...1 s]

In the burst mode the sensor works in a unidirectional communication mode – the sensor is sending data continuously. The burst string can be configured by selection of value 1 to 8.

# [► Command List on software CD]

#### 4.6. Status LED

## 4.6.1. Status LED - LED Alarm/ Automatic Aiming Support

The green LED at the end of the sensor housing (CS) or inside the electronics (CSmicro) can be used for different functions:

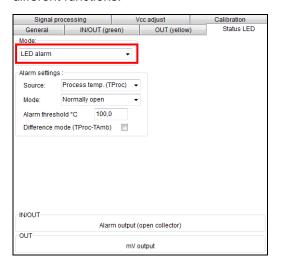

**Mode:** Selection between:

Off

■ LED Alarm

Automatic aiming support

Self diagnostic

■ Temp. code indication

**LED Alarm** 

**Source:** Selection between:

■ Process temp. (T<sub>Proc</sub>)

Average temp. (T<sub>Avg</sub>)

Internal temp. (T<sub>Int</sub>)Box temp. (T<sub>Box</sub>)

normally on any alone

Mode: normally open/ closed

Alarm threshold: Temperature for alarm activation

Difference mode: If activated, the difference between

If activated, the difference between process temp. and ambient temp. will be

used for the alarm threshold.

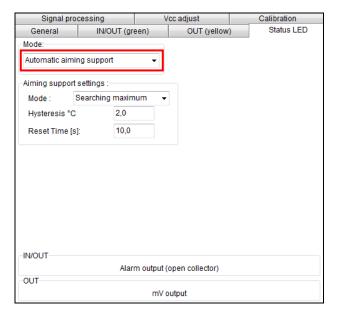

#### **Automatic Aiming Support**

**Mode:** Selection between:

■ Searching maximum

Searching minimum

**Hysteresis:** Adjustment of the minimum

temperature difference for

activation of the function

**Reset time:** After the set time the search

function will be reset.

The function **Automatic Aiming Support** helps to adjust the unit to an object which has a temperature different to the background. The sensor is looking for the highest process temperature (mode: searching maximum); means the threshold value for activating the LED will be automatically tuned. This works also if the sensor is aimed at a new object (with probably colder temperature). After expiration of a certain reset time (standard: 10s) the sensor will adjust the threshold level for activation of the LED new.

## 4.6.2. Status LED - Self Diagnostic

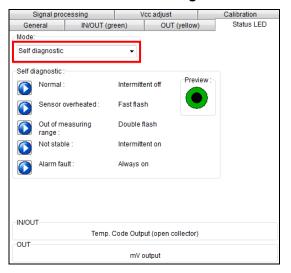

If activated, the LED will show one out of five possible states of the sensor:

| <u>Status</u>          | LED mode         |  |
|------------------------|------------------|--|
| Normal                 | intermittent off |  |
| Sensor overheated      | fast flash       |  |
| Out of measuring range | double flash     |  |
| Not stable             | intermittent on  |  |
| Alarm fault            | always on        |  |

The preview of the different LED modes can be activated by clicking on the respective sign:

**Sensor overheated:** The internal temperature probes

have detected an invalid high internal temperature of the

sensor.

Out of measuring range: The process temperature is out

of measuring range.

**Not stable:** The internal temperature probes have detected an unequally internal temperature of the sensor.

Alarm fault: Current through the switching transistor of the open-collector output is too high.

# 4.6.3. Status LED - Temperature Code Indication

With this function the current measured process temperature will be indicated as percentage value by long and short flashing of the LED.

At a range setting of **0-100** °C  $\rightarrow$  **0-100** % the LED flashing indicates the temperature in °C.

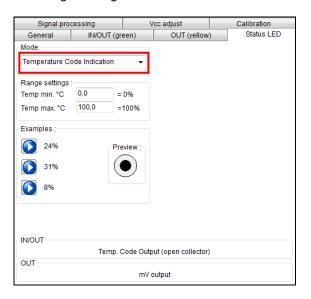

| Long flashing → first digit:              | XX         |
|-------------------------------------------|------------|
| Short flashing → second digit:            | XX         |
| 10-times long flashing → first digit=0:   | <b>0</b> x |
| 10-times short flashing → second digit=0: | <b>x0</b>  |

# Example:

| <b>87 °C</b> and afterwards | 8-times long flashing indicates 7-times short flashing indicates  | <b>8</b> 7<br>8 <b>7</b> |
|-----------------------------|-------------------------------------------------------------------|--------------------------|
| 31 °C                       | 3-times long flashing indicates                                   | <b>3</b> 1               |
| and afterwards              | 1-times short flashing indicates                                  | 3 <b>1</b>               |
| 8 °C<br>and afterwards      | 10-times long flashing indicates 8-times short flashing indicates | <b>0</b> 8               |
| 20 °C                       | 2-times long flashing indicates                                   | <b>2</b> 0               |
| and afterwards              | 10-times short flashing indicates                                 | 2 <b>0</b>               |

# 4.7. Signal Processing

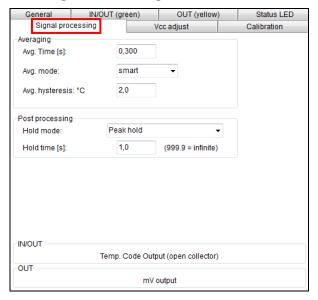

**Hold mode:** Selection between:

Off

Peak holdValley hold

Advanced peak hold

Advanced valley hold

**Hold time:** Hold time adjustment

(999,9 = infinite)

In the **Peak hold** mode the sensor is waiting for descending signals. If the signal descends the algorithm maintains the previous signal peak for the specified **Hold time**.

In the **Valley hold** mode the sensor waits for ascending signals. If the signal ascends the algorithm maintains the previous signal valley for the specified **Hold time**.

You will find a detailed description of these functions under ▶ Post Processing.

## 4.8. Vcc Adjust [CS/ CSmicro LT]

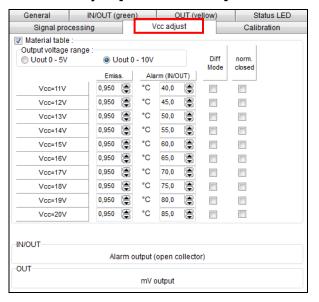

If this function is activated you can switch between 10 different emissivity settings combined with alarm threshold values by variation of the supply voltage (Vcc).

Output voltage range: Selection between 0-5 V or

0-10 V voltage output

0-5 V output  $\rightarrow$  6-15 V adjustment range

0-10 V output  $\rightarrow$  11-20 V

adjustment range

**Difference mode:** If activated, the difference

between process temp. and ambient temp. will be used for the alarm threshold.

The set alarm values [Alarm (IN/ OUT)] will only affect the open collector output. Therefore, if the Vcc adjust mode is used, the IN/ OUT pin should be set to **alarm output (open collector).** 

## 4.9. Calibration

In the tab Calibration, three different modes can be selected to calibrate the device:

- Manual
- 1 Point (Calibration)
- 2 Point (Calibration)

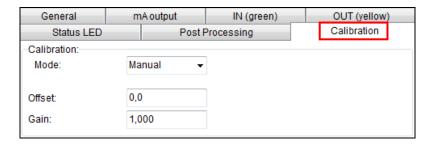

#### 4.9.1. Manual Calibration

For certain applications or under certain circumstances a temperature offset or a change of the gain for the temperature curve may be useful.

The **factory default settings** for Gain and Offset are:

■ Gain: 1,000 Gain: Adjustment of Gain

■ Offset: 0,0 K Offset: Adjustment of a temperature offset

A changed **Offset** causes a parallel shifting of the temperature curve and therewith it has a linear effect on the temperature reading (change constant independent on process temperature). A change of the Gain will have a non-linear effect on the temperature reading (change depends on process temperature).

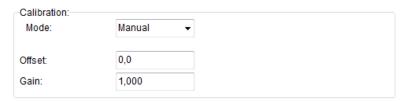

#### 4.9.2. 1 Point Calibration

In this mode, a 1-point calibration can be made for the device. To do this, select under Mode 1 Point (Calibration) and enter the actual temperature (TActual) and the set temperature (TSet). An offset calculation takes place and is displayed.

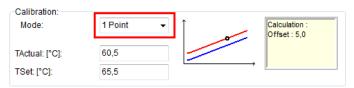

#### 4.9.3. 2 Point Calibration

In this mode, a 2 point calibration can be made. To do this, select under Mode **2 Point** (Calibration) and enter the actual temperature (**TActual**) and the set temperature (**TSet**) for two different points. An offset and gain is then calculated.

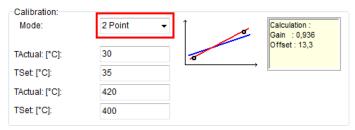

# 5. Special Feature

#### 5.1. Loop Maintenance

This function enables a verification of the analog output (on CT models in addition output channel 2).

An input will set the sensor output to the according percentage of the output range or to a fixed mV value or mA value.

An input in field **Ambient out** [CT models only] will set the **output channel 2** to the according percentage value of the adjusted output range.

The button **Reset to normal mode** will deactivate the loop maintenance – the sensor outputs will follow the current process or ambient temperature again.

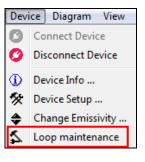

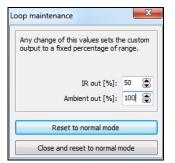

CT [Beispiel: 50% des Bereichs (IR)/ 100% des Bereichs (Umg.-Temp.)]

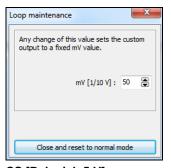

CS [Beispiel: 5 V]

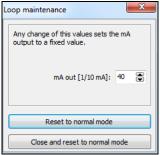

CSmicro [CSMA][Beispiel: 20 mA]

# 5.2. Saving the Sensor Configuration

In each window which you enter with the button **Setup [Menu: Device\ Device Setup]** you will find at the bottom edge the following buttons for saving of the sensor configuration:

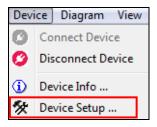

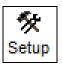

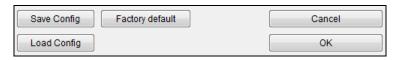

Save Config With this button you can save the current configuration of the connected sensor in

a file (ending: \*.cfg). An explorer window will be opened and enables definition of

filename and destination.

**Load Config**A previous saved configuration can be opened and stored into the connected

sensor.

Factory default This button enables the user to reset the unit to the factory default values (CS/

CSmicro/ CX only). Sensors of the CT/ CTlaser series can be reset by pressing at first the **Down** button and then the **Mode** button (keep both pressed for approx. 3

seconds).

After pressing **OK** all changes and settings will apply.

## 5.3. Emissivity Calculation

The button **Emiss.** [Menu: Device\ Change Emissivity] opens a window in which you can enter the current emissivity value of your object. The function **Emissivity calculation** determines an unknown emissivity based on a known process temperature.

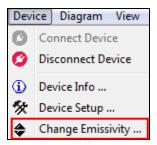

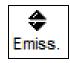

Please enter the process temperature which you have determined before with another sensor (thermocouple e.g.) in the field **Process temperature**.

After you have pressed the **Calculate** button the calculated emissivity will be shown in the field **Emissivity** and taken over into the connected sensor.

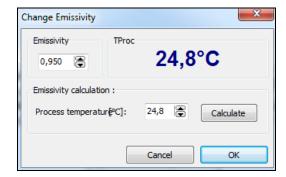

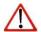

#### Note

To determine the emissivity the process temperature should be different from the ambient temperature.

### 5.4. Smart Averaging

The average function is generally used to smoothen the output signal. With the adjustable parameter time this function can be optimal adjusted to the respective application. One disadvantage of the average function is that fast temperature peaks which are caused by dynamic events are subjected to the same averaging time. Therefore those peaks can only be seen with a delay on the signal output.

The function **Smart Averaging** eliminates this disadvantage by passing those fast events without averaging directly through to the signal output.

38,1

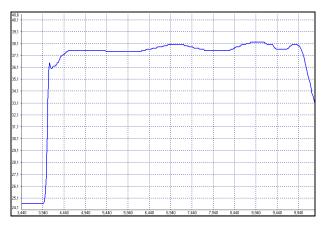

Signal graph with Smart Averaging function

Signal graph without Smart Averaging function

## 5.5. Binary Chat Program

On the program CD you will find an additional program for a simple check of the digital communication of the connected sensor. Please copy the application (BinaryChat.exe) out of the folder on the CD **\Binary Chat Program** on your desktop or into any desired folder on your hard disc drive of your PC. After starting the program the following window will appear:

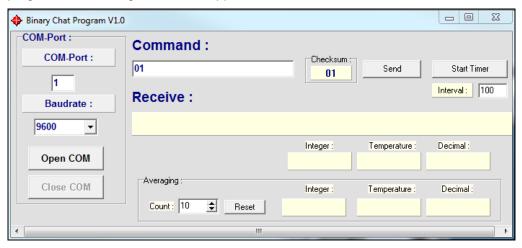

Please select at first the COM port of the connected sensor (you will find this information in the status line of your CompactConnect or in the device manager of your PC).

Please enter the **Baudrate** your sensor is working with.

Now you can open the COM port by pressing the button **Open COM**.

#### Note

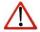

Before you open the COM port please close the CompactConnect software as this application may access the same sensor/ COM port.

Please make sure that the sensor is set to bidirectional digital communication.

Now you can enter a binary command as hexadecimal value out of the according command list of the connected sensor. After pressing **Send** the answer will be shown in the line **Receive** (also as HEX value). Below the receive line you will find the **Integer** decimal value of the answer as well as the calculated **Temperature** or the **Decimal** value which is calculated by dividing the answer by 1000. This calculation is used for the emissivity value e.g.

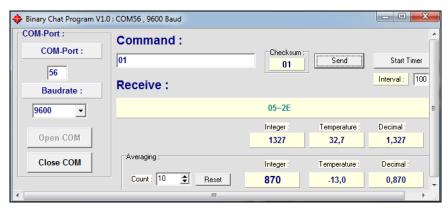

Example 1: CSmicro [CSMA] LT/ Polling of the process temperature

Example 1 shows the polling of the process temperature from a CSmicro. This is done according to the command list (CD: \Commands):

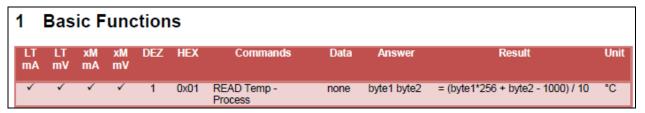

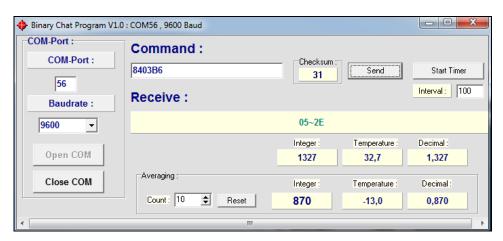

Example 2: CSmicro [CSMA] LT/ Set of emissivity value

In example 2 the sending of the command and the calculating of the emissivity out of the answer is done also according to the command list. The emissivity value can be read at **Decimal**:

| 1.1    | 1 1        | IR- Settings |          |          |     |      |              |                |             |                              |      |
|--------|------------|--------------|----------|----------|-----|------|--------------|----------------|-------------|------------------------------|------|
| m<br>m | T L<br>A n | LT<br>mV     | xM<br>mA |          | DEZ | HEX  | Commands     | Data           | Answer      | Result                       | Unit |
| ~      |            | ✓            | ✓        | ✓        | 4   | 0x04 | READ Epsilon | none           | byte1 byte2 | = (byte1*256 + byte2) / 1000 |      |
| •      |            | <b>√</b>     | <b>V</b> | <b>V</b> | 132 | 0x84 | SET Epsilon  | byte1<br>byte2 | byte1 byte2 | = (byte1*256 + byte2) / 1000 |      |

#### 5.5.1. Additional Features

Under Averaging you can calculate the average value out of a defined number of values Count.

If you press the button **Start Timer** you can activate a repeated polling of values (useful for process temperature e.g.). The polling **Interval** can be set (in ms).

Please use only times >50 ms, as otherwise you may receive wrong data.

#### 6. Menu Overview

Using the menu you can adjust all software settings. Each feature will be explained in detail in the following chapters of this manual:

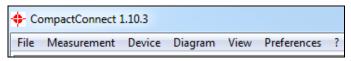

#### 6.1. Menu: File

**Open...** To open saved temperature files (\*.dat)

Save as... To save temperature files

Recent snapshots Opens a list with the last 10 snapshots open

folder: opens the defined folder for snapshots

**Exit** To exit the program

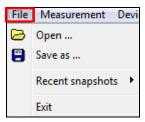

#### 6.2. Menu: Measurement

**Start** To start the measurement

Pause To freeze the continuous diagram

actualization

**Stop** To stop the measurement

Settings... Opens the window: Measurement

configuration

Automatic snapshot Opens the configuration window for

automatic snapshots

Diagram compression Opens the configuration window for

diagram compression

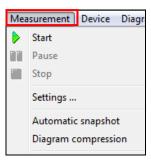

#### 6.3. Menu: Device

Change Emissivity...

**Loop Maintenance** 

LASER

Connect Device Scans for connected sensors (if Auto scan

is deactivated)

Disconnect Device The connection will be determined and

the COM port will be closed.

**Device Info...** Shows information about the connected

unit (firmware revision etc.).

**Device Setup...** Opens the window: Device setup

Adjustment/ Calculation of the Emissivity

Verification of the analog output channels.

To switch On and Off the Laser (not at CS/ CSmicro/ CX)/ Activation via

Options

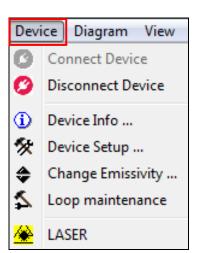

### 6.4. Menu: Diagram

Manual Scaling Manual scaling of the temperature axis

Global auto scaling

The temperature range of the diagram will be adapted automatically to the respective peak

values. The range will stay in this setting

during the whole measurement.

**Local auto scaling** The temperature range of the diagram will be

adapted dynamically to the respective peak values. After the respective peak has left the

diagram the range will be readapted.

Time zoom in A selected part of the diagram will be

stretched.

**Time zoom out** A selected part of the diagram will be clinched.

**Time full scale** Shows the whole time range of the measurement.

**Temperature zoom in**To scale up a part of the temperature axis.

**Temperature z. out** To scale down a part of the temperature axis.

**Temperature full sc.** Shows the whole temperature range

Settings... Opens the window: Diagram settings to select digital displays,

temperature graphs, pen width and color of graphs

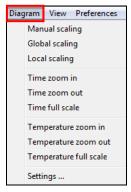

#### 6.5. Menu: View

**Title bar** To show or hide the title bar of the software

window

**Menu bar** To show or hide the menu bar of the software

window

**Tool bar** To show or hide the tool bar

**Tool bar captions**To show or hide the captions of the tool bar

**Status bar** To show or hide the status bar

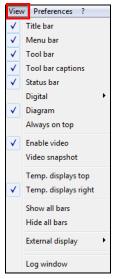

**Digital** Selection of all available values

which can be shown as a digital

display

**Diagram** To show or hide the temperature

diagram

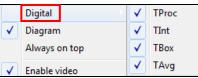

Always on top If activated, the software screen will always visible on top (independent on

other active applications)

**Enable Video** To switch on and off the video display

Video snapshot To make a snapshot

**Temp. displays top**The digital display group will be located on the top right corner of the

software screen

**Temp. display right**The digital display group will be located on the right side of the software

window

**Show all bars** All bars will be shown (title-, menu-, tool- and status-bar)

Hide all bars All bars will be hidden (title-, menu-, tool- and status-bar)

External Display To open an external display

**Log window** Display of logged software

events

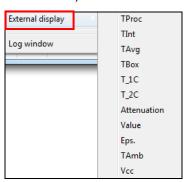

#### 6.6. Menu: Preferences

**Interface...** Settings for device scan, COM port

information etc.

**Options...** Opens the window: **Options** to make

basic settings and define options for data

saving

**Language** To select the desired language

Video snapshot setup Opens the configuration window for video

snapshots

Set software default

settings

The software will be reset to the factory default settings (The sensor settings

Preferences ?

Interface ...

Options ...

Language

Video snapshot setup

Set software default settings

are not affected by this)

### 6.7. Menu: Help

**Help...** To open the help file

www.optris.global Opens the Optris homepage in your web

browser

**About...** To show the software version installed on

your computer

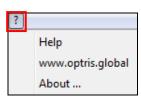

## 6.8. Context Menu (right mouse button)

Always on top Shows the application permanently on

top of the screen, independent of other

active windows

Full screen Shows the application as full screen

Copy diagram to clipboard The diagram will be copied into the

clipboard

View Linking to the sub menu View

**Invisible**Closes the application window (the software is running in the background as

process) – only the external displays are further visible

**Exit** To exit the program

### 6.9. Context Menu [Sub menu: View]

Title bar Shows or hides the title bar

Menu bar Shows or hides the menu bar

Tool bar Shows or hides the tool bar

**Tool bar captions** Shows or hides the tool bar captions

Status bar Shows or hides the status bar Diagram Shows or hides the diagram

**Enable Video** To switch on and off the video display

Video Snapshot To make a snapshot

**Temp. displays top** Places the digital displays on top of the

diagram

**Temp. displays** Places the digital displays right of the

right diagram

Show all bars Shows all bars at once
Hide all bars Hides all bars at once

External display Linking to the sub menu External display

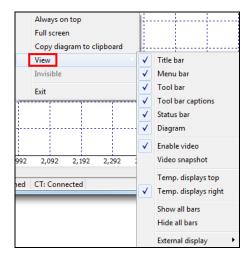

# 6.10. Context-Menu [Sub menu: External Display]

In this menu you can call separate digital displays for the different signals. These displays will also be shown if the application runs in the invisible mode. The displays are always on top of the PC screen.

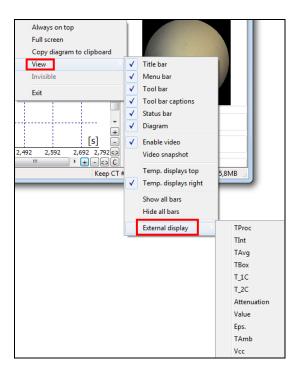